# Installing APBA Seasons, Ballparks, and Fan Managers from Zip Files

APBA Baseball computer product disks are now available as zip files. These files can be unzipped using the Windows File Explorer, or with other programs (not included with Windows) such as WinZip and 7-Zip.

Many users are already familiar with how to unpack and install the contents of zip files. The instructions in this guide are intended to help users who need additional guidance for installing these files.

### **Installing a newer version of a Season Disk**

If you are installing an updated version of a season disk that you had previously installed, you may get a yellow "Installed" message when installing the new disk. If this happens, you must rename the folder containing the old version of the season disk in order to make the new version "Installable."

1. Locate the .WDD folder for the old disk. It will be in the following location:

Version 5.75: C:\Users\Public\Documents\APBA Games\Baseball

Version 5.5 and earlier: C:\BBW (If you installed BBW in a different location, it will be there.)

2. Right-click on the .WDD folder name, select Rename, and change the folder name.

Example: If you are updating the 1957 disk, you could change the old folder to "1957 old.WDD."

### **Windows File Blocking**

Windows 10/11 Attachment Manager automatically marks many files received over the Internet as Blocked.

If a Blocked zip file is unzipped, the file properties of the contents will be modified. The original date and time for all of the files contained in the zip file will be changed to the current date and time. This will make it difficult in the future to determine if you have the most recent version of a file installed.

Fortunately, the process of Unblocking a file is simple and is described in the following section.

### **Unblocking zip files**

The steps below demonstrate how to Unblock a zipped disk file using Windows 10 File Explorer.

In this example, the file being Unblocked is a season file named "2021.zip."

1. Download the zip file to a folder on your computer. Remember where you saved it! Any location should work, but a good location to use would be a dedicated folder for APBA zip files, such as "C:\APBA Zip."

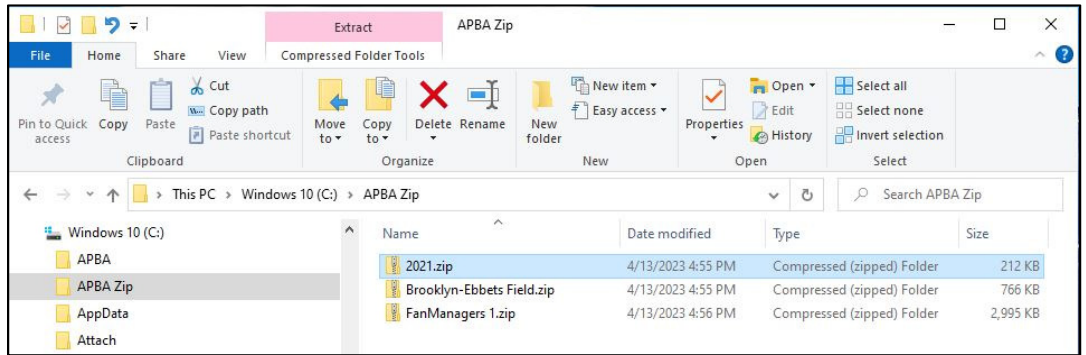

2. Right-click on the downloaded zip file and select "Properties" (it will be at the bottom of the menu).

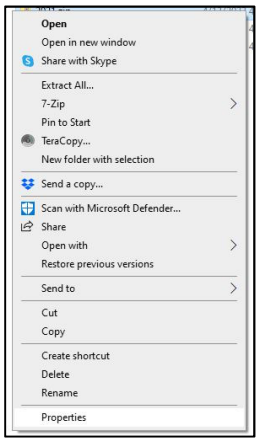

3. In the "Security" section at the bottom of the "Properties" window, click the "Unblock" checkbox, then click the "Apply" button, followed by the "OK" button.

If you do not see a Security section and Unblock checkbox, your computer did not Block the zip file, and you can simply click the "OK" button.

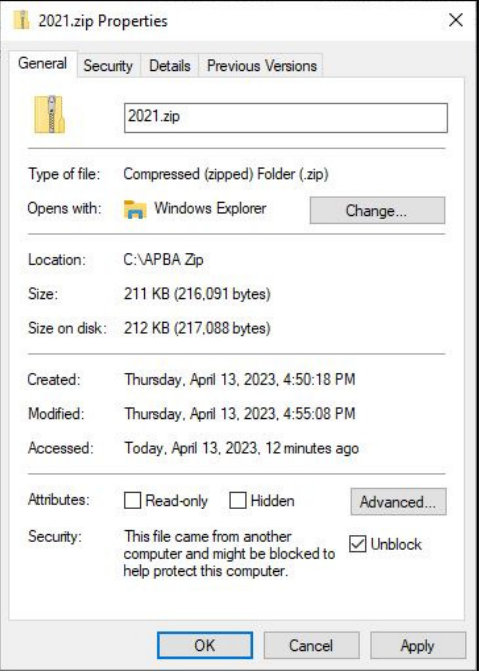

4. Continue with the installation instructions on the following pages for the type of disk which you are installing.

Season Data File Installation is on Pages 3 and 4.

Ballpark File Installation is on Page 5.

Fan Manager File Installation is on Page 6.

## **Season Data File Installation**

In this example, the season file being installed is named "2021.zip."

1. Double-click on the season zip file name. This will open the zip file and enable the "Compressed Folder Tools" section in the File Explorer toolbar. Click on the "Extract All" button in the toolbar at the top.

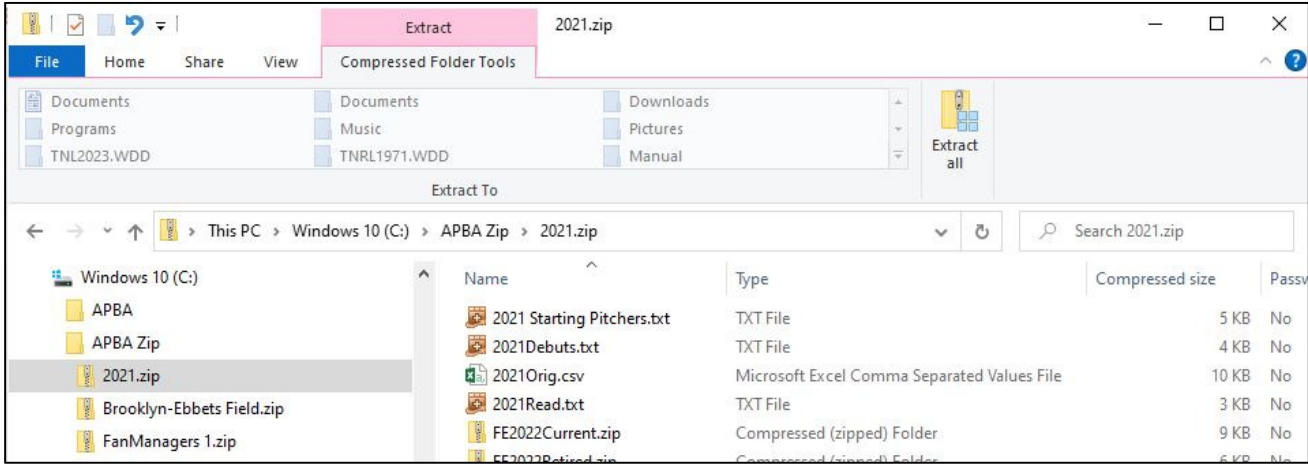

2. Select the destination for the unpacked season files by either typing in the location, or clicking the "Browse" button to search for the desired folder.

You should create a separate folder for each unzipped season disk. One method would be to create a C:\APBA folder, then a Seasons subfolder, then a subfolder for each season.

In the example below, the file 2021.zip is being extracted to a folder named C:\APBA\Seasons\2021.

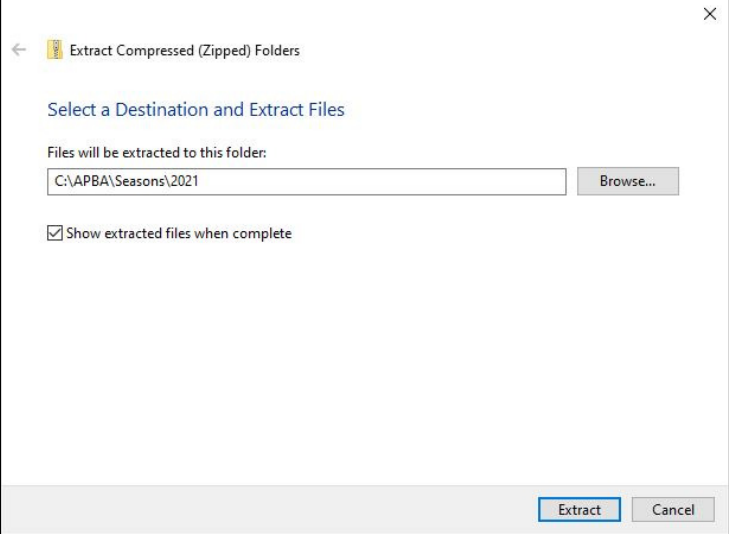

3. Click the "Extract" button. The files will be unpacked to the chosen folder. If the "Show extracted files when complete" box is checked, a new window will open that displays the unzipped files in the folder. The season files are now ready to be installed.

Note that each season disk includes a Read.txt file, with additional information, and a Starting Pitchers.txt file. Some disks also include a Debuts.txt file, Transactions information, and/or alternate schedule files.

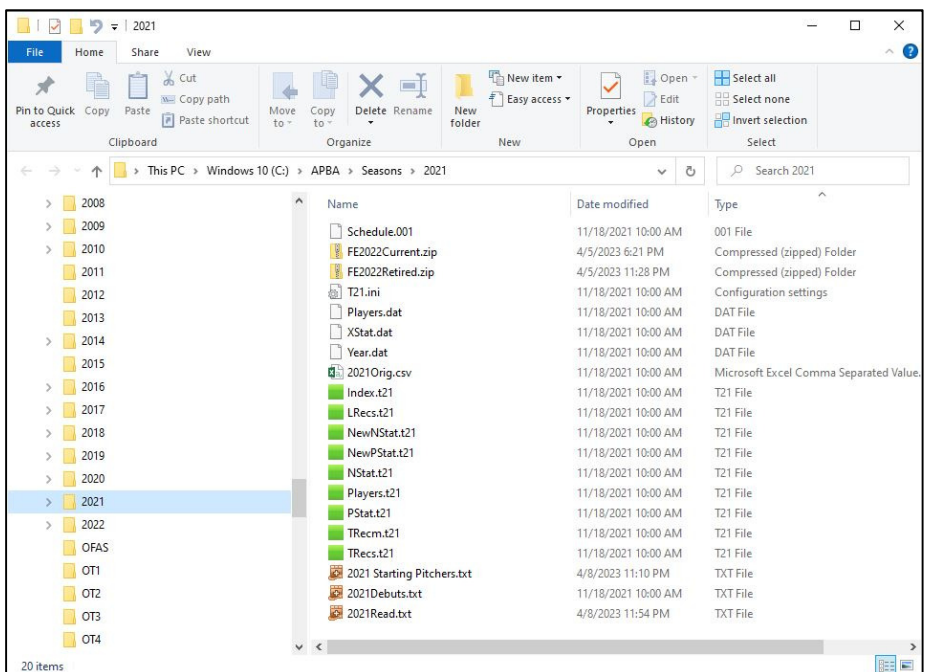

4. Open APBA Baseball and select "Play Ball – Game." In the "Select Teams" window, click the "Install Data Disk" button.

5. Locate the folder containing the unzipped season files in the "Select Path to Data Disk" window and click on the folder name. If that season disk has not already been installed on this computer, the green "Installable" message will appear. Click the "Begin Install" button.

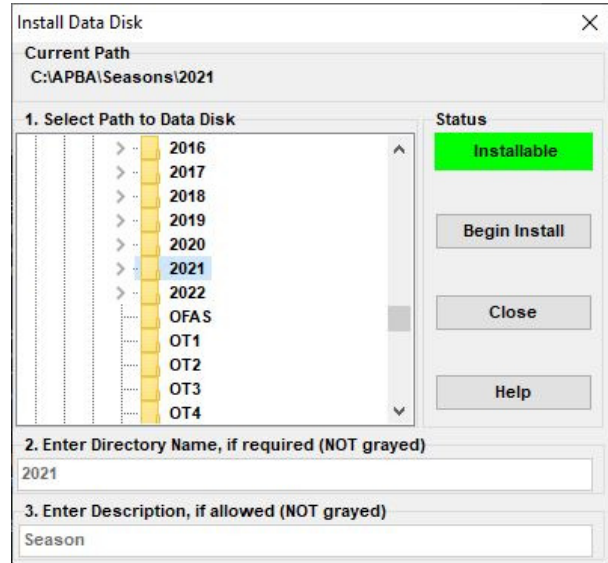

6. The disk is now installed, and will be available to select under "Data Disk."

# **Ballpark File Installation**

In this example, the ballpark file being installed is named "Brooklyn-Ebbets Field.zip."

1. Double-click on the ballpark zip file name. This will open the zip file and enable the "Compressed Folder Tools" section in the File Explorer toolbar. Click on the "Extract All" button in the toolbar.

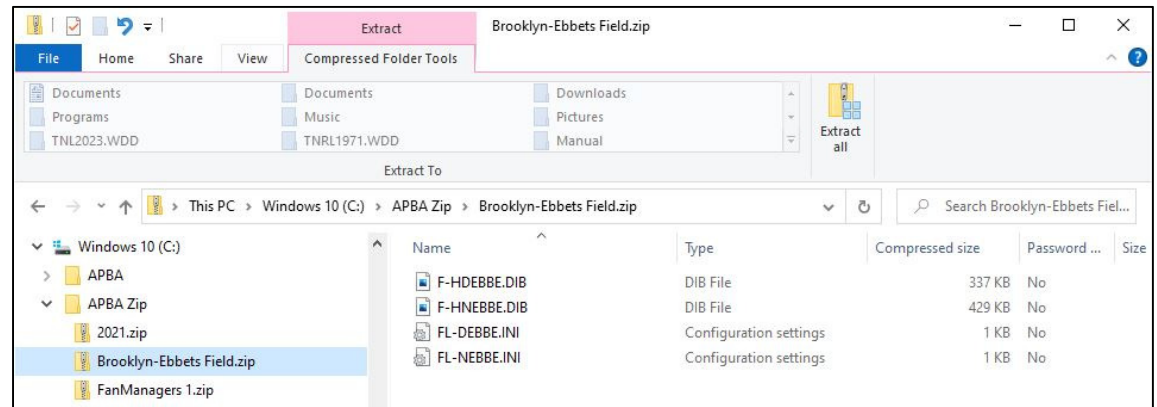

2. Select the destination for the ballpark installation either by typing in the location, or by clicking the "Browse" button to search for the correct destination folder.

For Baseball 5.75, the correct Ballparks destination folder name is:

C:\Users\Public\Documents\APBA Games\Baseball\BallParks

For BBW 5.5 and earlier, the correct Ballparks destination folder is:

#### C:\BBW

 (This assumes that BBW was installed in the default location. If you installed BBW in a different folder, select that folder.)

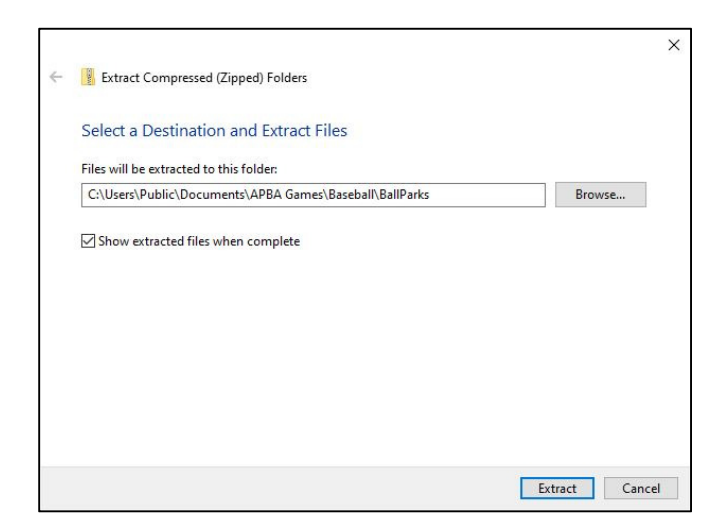

3. Click the "Extract" button. The files will be unpacked to the chosen destination folder. If the "Show extracted files when complete" box is checked, a new window will open that displays the contents of the destination folder.

4. The Ballpark is now installed, and it will be available to select in League Manager.

# **Fan Manager File Installation**

In this example, the file being installed is named "FanManagers 1.zip."

1. Double-click on the Fan Manager zip file name. This will open the zip file and enable the "Compressed Folder Tools" section in the File Explorer toolbar. Click on the "Extract All" button in the toolbar.

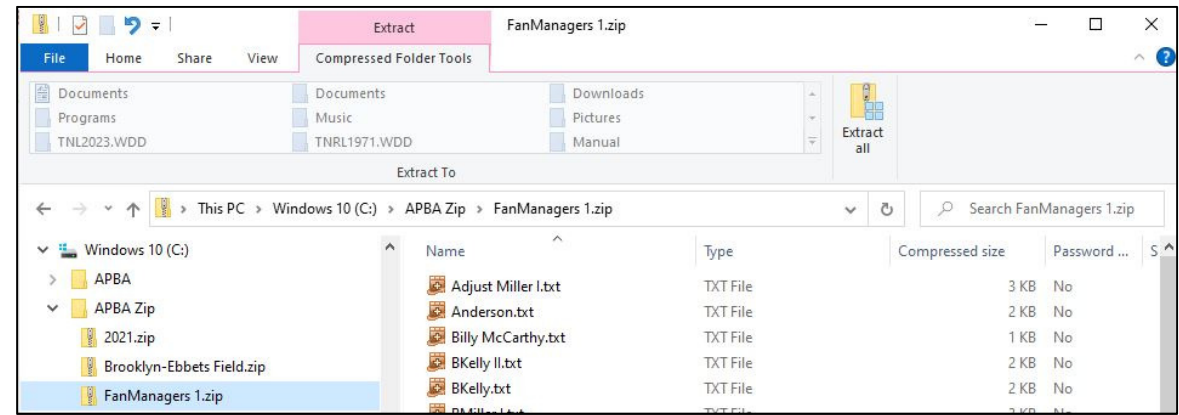

2. Select the destination for the micromanager installation either by typing in the location, or by clicking the "Browse" button to search for the correct destination folder.

For Baseball 5.75, the correct Micromanagers destination folder name is:

C:\Users\Public\Documents\APBA Games\Baseball\MicroManagers

For BBW 5.5 and earlier, the correct Micromanagers destination folder is:

#### C:\BBW

 (This assumes that BBW was installed in the default location. If you installed BBW in a different folder, select that folder.)

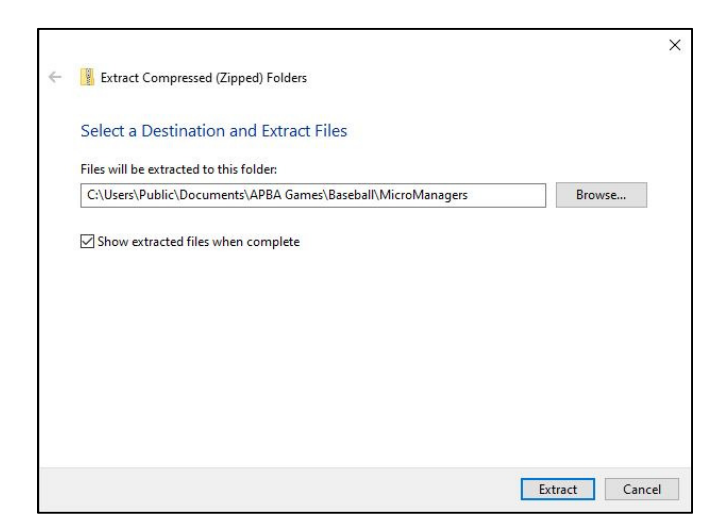

3. Click the "Extract" button. The files will be unpacked to the chosen destination folder. If the "Show extracted files when complete" box is checked, a new window will open that displays the contents of the destination folder.

4. The Fan Managers are now installed and will be available to select in League Manager.